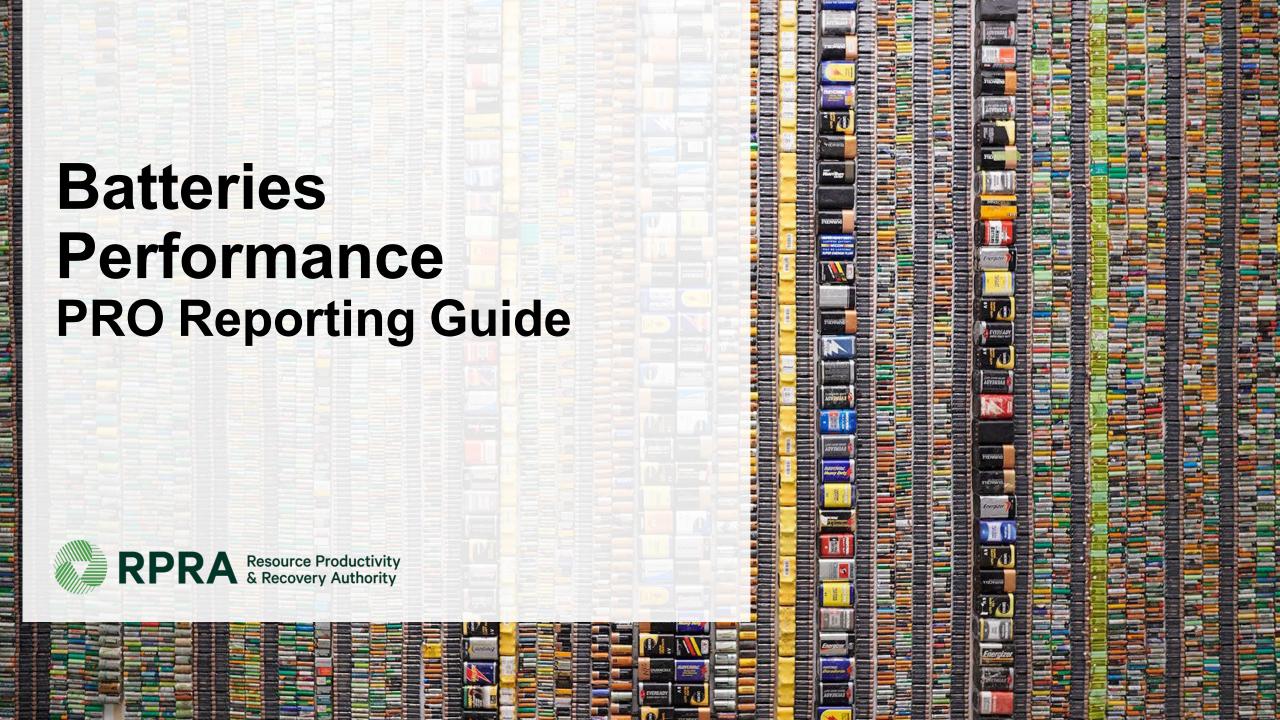

#### **Table of Contents**

#### <u>Introduction</u>

- What is batteries performance reporting?
- What data needs to be reported?
- How to log into the Registry
- How to manage contacts on your Registry account

#### PRO Performance Reporting

• Step-by step instructions on how to complete your report

#### Performance Reporting on behalf of producers

Step-by step instructions on how to complete reports on behalf of producer clients

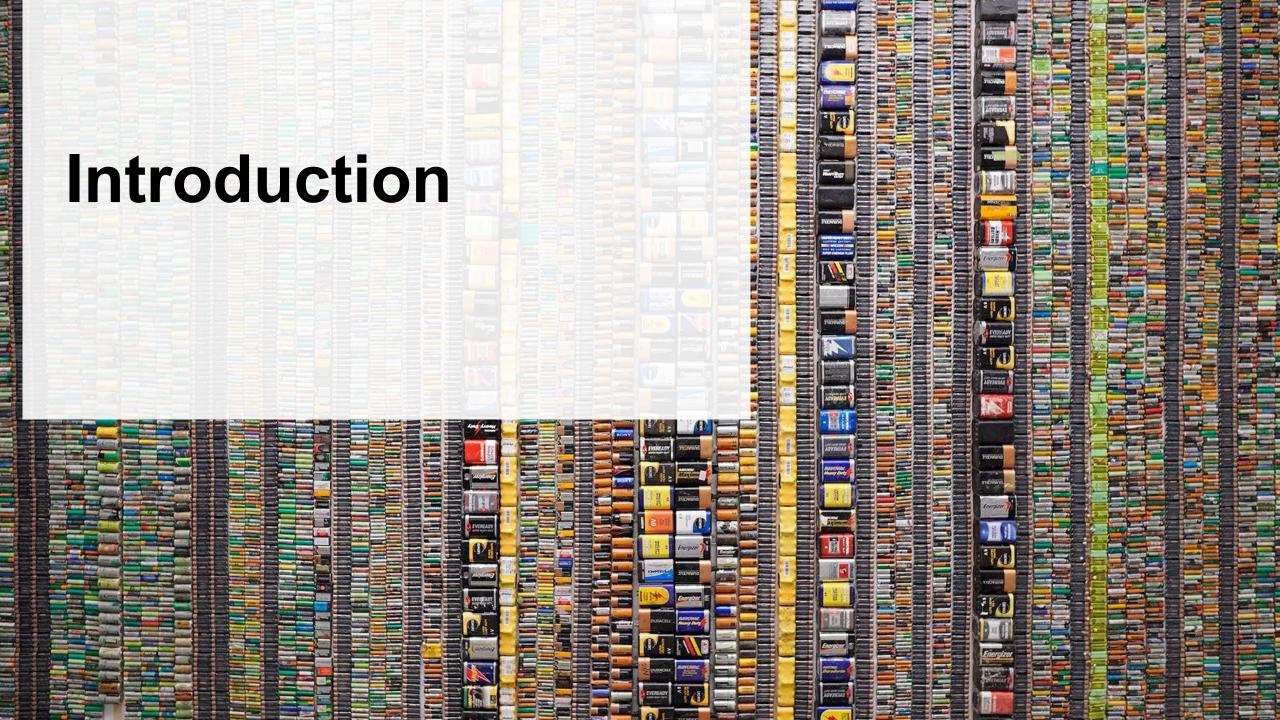

# What is batteries performance reporting?

#### PROs reporting on their own performance

Batteries performance reporting is an annual report that PROs with obligations under the <u>Batteries</u> <u>Regulation</u> complete to report on recovery and management activities in the previous calendar year.

#### PROs reporting on behalf of producers

Producers are required to ensure that the batteries they supplied into Ontario are processed, refurbished or reused. As a PRO, you will have to report every year on the extent to which you were able to achieve the management requirement on behalf of your producer clients.

This guide will assist battery PROs with understanding what data they need to report and provide step-by-step instructions on how to complete the report in the Registry. Further information about the Batteries Regulation can be found on the Authority's website: <a href="https://rpra.ca/programs/batteries/">https://rpra.ca/programs/batteries/</a>

If you have further questions that are not answered in this guide, please contact the Compliance and Registry Team at <a href="mailto:registry@rpra.ca">registry@rpra.ca</a> or call **647-496-0530** or toll-free at **1-833-600-0530**.

# What data needs to be reported for the performance report?

**Battery PROs** are required to report the following information annually:

#### Reporting on their own performance

- Weight of single-use and rechargeable batteries collected.
- Weight of refurbished single-use and rechargeable batteries.
- Weight of recovered materials from processing the collected single-use and rechargeable batteries.

#### Reporting on behalf of producers

- Total weight of single-use and rechargeable batteries collected.
- Total weight of single-use and rechargeable batteries that were refurbished.
- Weight of materials recovered from processing the collected single-use and rechargeable batteries (e.g. metals, chemicals, etc.).

# How to log into the Registry as an account admin

The performance report is completed online through the RPRA's Registry.

You can access your Registry account here: registry.rpra.ca

#### Tips for logging into the Registry for the first time:

- The Registry will not work with the Internet Explorer web browser. Google Chrome is the recommended web browser to use.
- If you have an existing Registry account, simply log into your existing account, which will bring you
  to the homepage where you will see all programs you are enrolled in.
- If you have forgotten your password, click "Forgot Password" on the login screen and follow the instructions provided.

# How to manage contacts on your Registry account

Account Admins must add any new, or manage existing, contacts under the program they wish to give them access to (e.g., permissions to view and complete Reports).

#### To manage contacts on your Registry account, please see the following steps:

1. Once you are logged into your account, click on the drop-down arrow in the top right corner and select **Manage Users** as shown below.

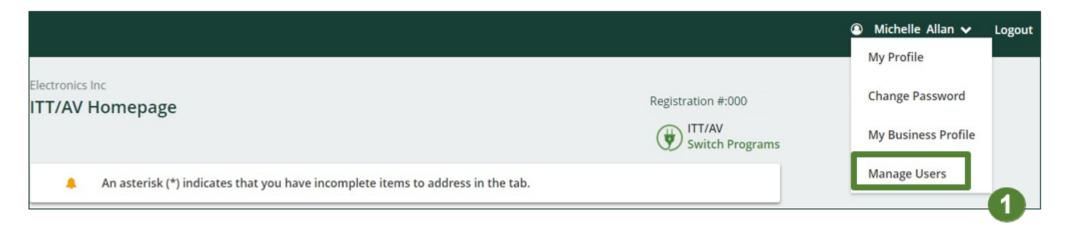

# How to manage contacts on your Registry account cont.

- 1. Click Add New User to add an additional user to your account.
- 2. Under Manage Users, fill in user contact information.
- 3. Click "I hereby authorize this user to create/modify data." to grant permission.
- 4. Click Save.

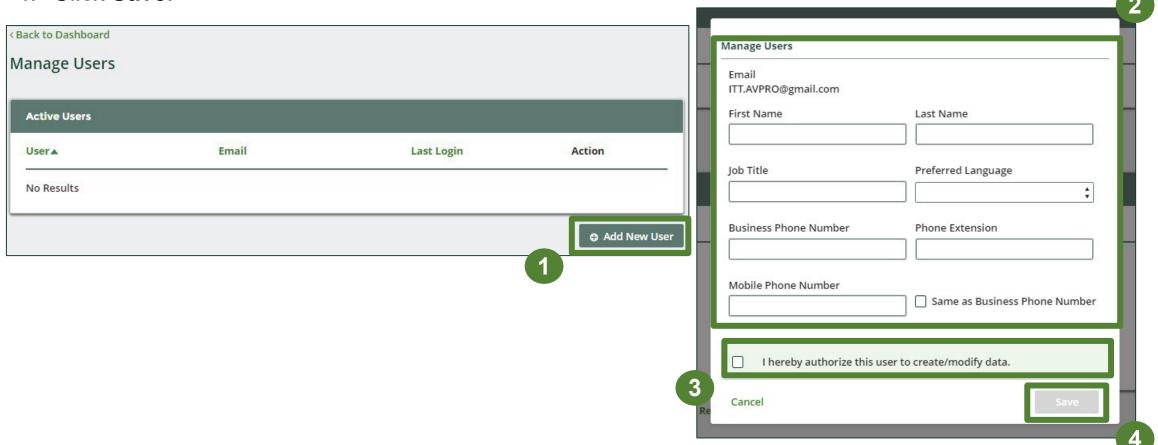

# How to submit your **PRO Performance** Report

#### **Accessing your program**

1. After logging in, click on the icon for the **Batteries** program on your dashboard.

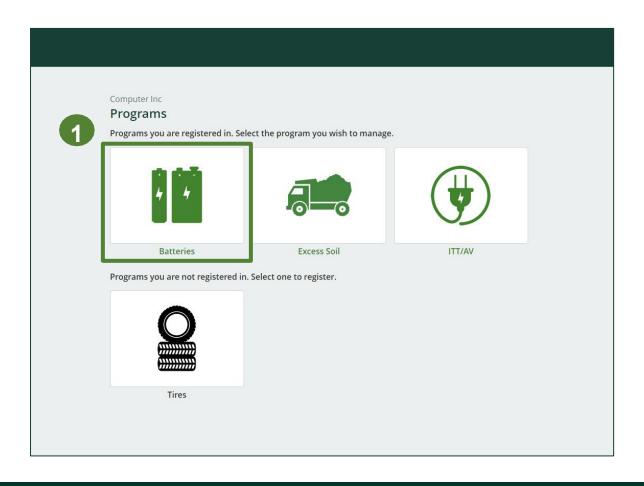

# Performance report Starting your own report

- Under Action, click on Start to begin completing the report for Batteries Performance – PRO.
- 2. After clicking **Start**, the notice below will appear. After reading the notice, click **Proceed**.

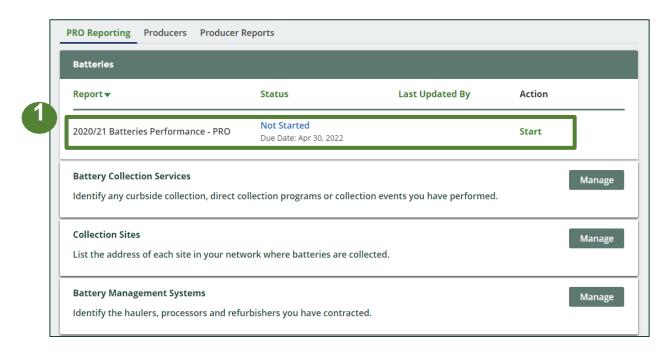

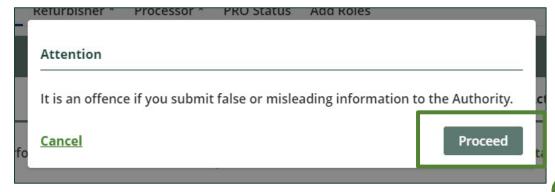

## Performance report Report summary page

Before entering any information, your report status will be listed as **Not Started**, and **Submit Report** will be disabled until the report is complete.

1. Under **Weight of Batteries Collected**, click **Start** to begin entering the total weight of batteries collected.

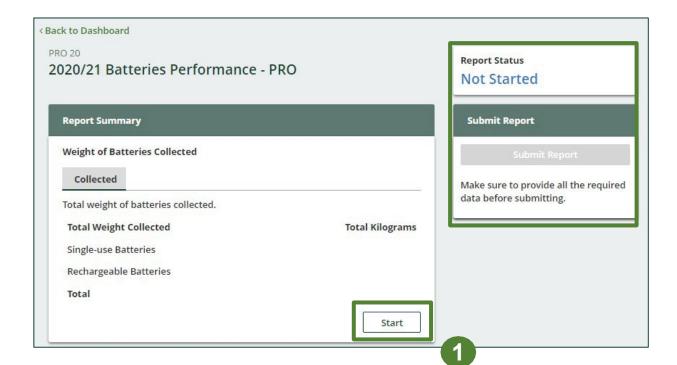

#### Enter your weight of batteries collected data

- 1. Under **Collected**, enter the total kilograms of single-use and rechargeable batteries collected under the **Total Kilograms**.
- 2. If you did not collect batteries, leave the kilograms field blank and check box for 'I did not collect any batteries'.
- 3. Click Save & Next to proceed.

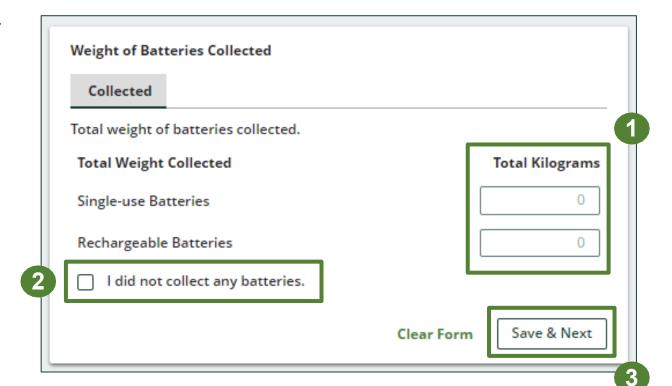

# Performance report Review your batteries collected data

Once you have begun entering in data for your report, your report status will change to 'In **Progress**. You will not be able to click 'submit report' until all fields in the report have been completed.

- 1. You can review the kilograms of batteries picked up (entered previously).
- 2. Click on **Edit**, if you need to make a change to the battery weights.
- 3. Under **Weight of Refurbished Batteries**, click **Start** to enter weights.

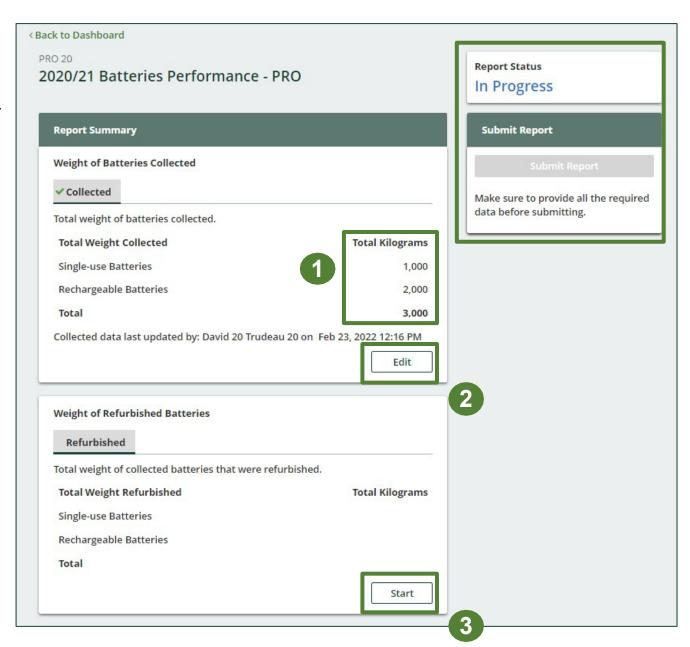

#### Enter your refurbished batteries data

- 1. Under **Refurbished**, enter the total kilograms of single-use and rechargeable batteries collected under the **Total Kilograms**.
- 2. If you did not refurbish batteries, leave the kilograms field blank and check box for 'None of my batteries were refurbished'.
- 3. Click Save & Next to proceed.

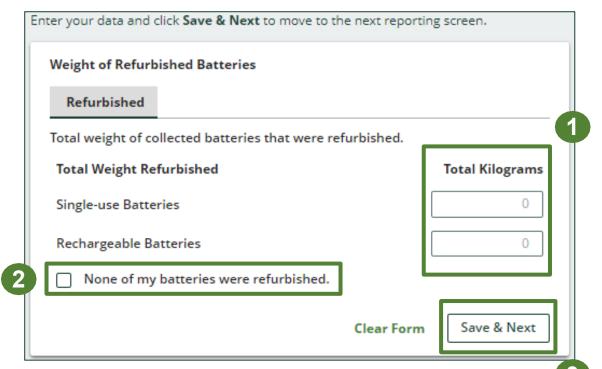

#### Enter your single-use batteries data for recovered materials

- 1. Under **Weight of Recovered Materials**, click **Start** to enter the weights of materials recovered from processing.
- Under Single-use Batteries, enter the total weight of processed materials for each of the material(s) under Total Kilograms.
  - If applicable, specify the process included under "other".
- Click Save & Next.

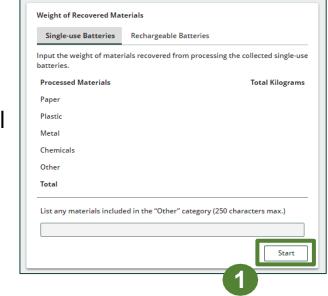

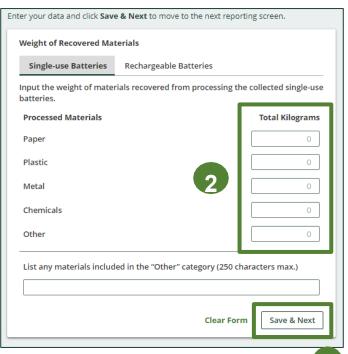

#### Enter your rechargeable batteries data for recovered materials

- 1. Under **Rechargeable Batteries**, enter the total weight of processed materials for each of the material(s) under **Total Kilograms**.
  - If applicable, specify the process included under "other".
- Click Save & Next.

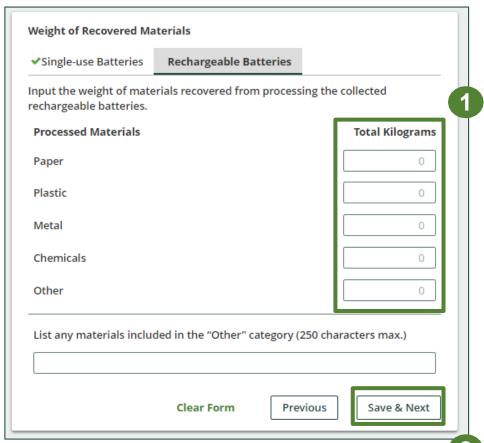

# Performance report Submit your report

Under **Report Summary**, you can review the data previously entered.

- 1. Click on **Edit**, if you need to make a change to the data.
- 2. Click on **Submit Report** once you are finished reviewing and ready to submit.

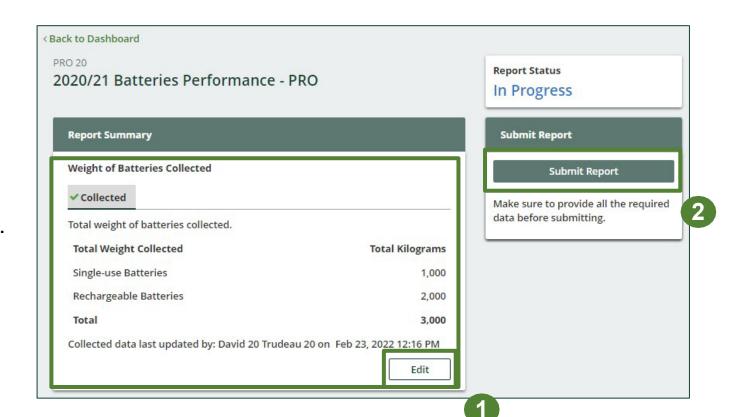

# Performance report Submit your report

1. After clicking on **Submit Report**, the notice below will appear. After reading the notice, click **Submit**.

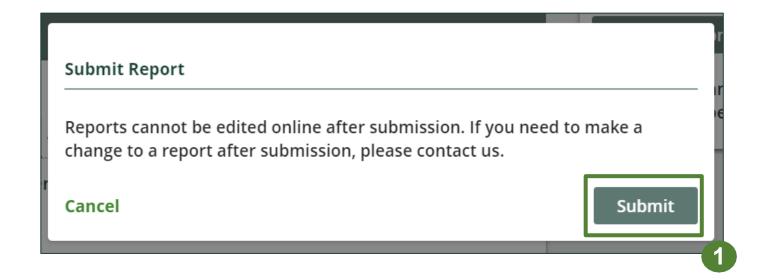

#### View submitted report

- 1. On the **Batteries Homepage**, your Batteries Performance PRO report status should show **Submitted**, and who it was last updated by.
- 2. Under Action, you can either click **View** or **Download** to review and save your report submission.

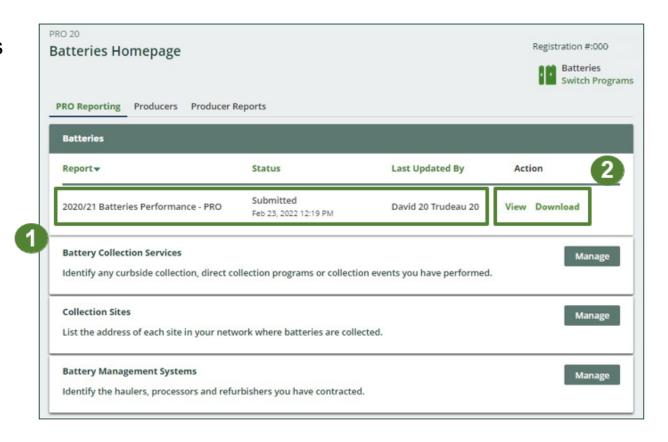

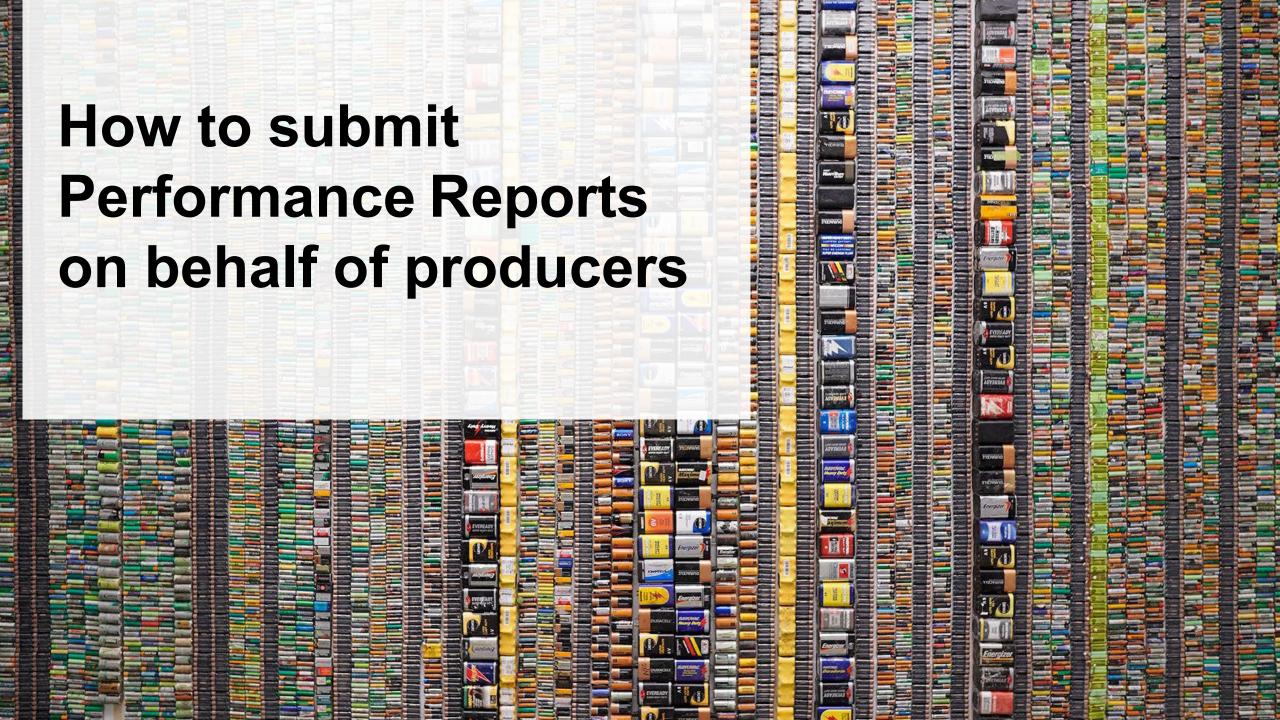

Performance report on behalf of producers

2021

**Batteries** 

Producer A

Computer Inc

Starting a producer report

- 1. Click on the **Producers** tab to see all producers you have retained.
- 2. Click **Producer Reports** tab.
- 3. Under the **Producer Reports** tab, select the year for which you would like to submit a report for.
- 4. Click **Start** next to the producer you would like to begin reporting on behalf of.

Note: You must complete the steps above for every producer client.

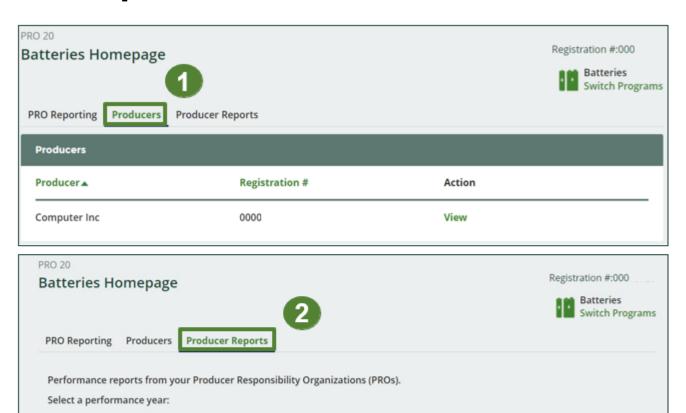

Last Updated By

Action

Start

Status

Not Started

Due Date: Apr 30, 2022

# Performance report on behalf of producers Starting a producer report

1. After clicking **Start**, the notice below will appear. After reading the notice, click **Proceed**.

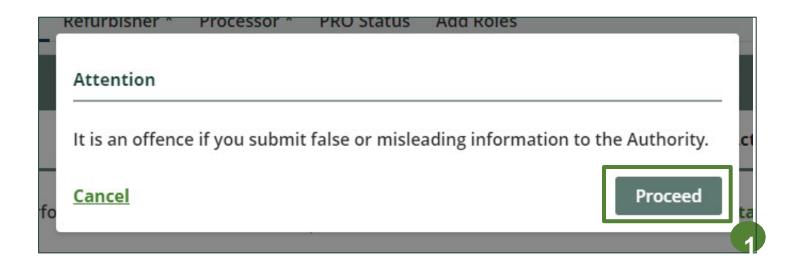

## Performance report Report summary page

Before entering any information, your report status will be listed as **Not Started**, and **Submit Report** will be disabled until the report is complete.

1. Under **Weight of Batteries Collected**, click **Start** to begin entering the total weight of batteries collected.

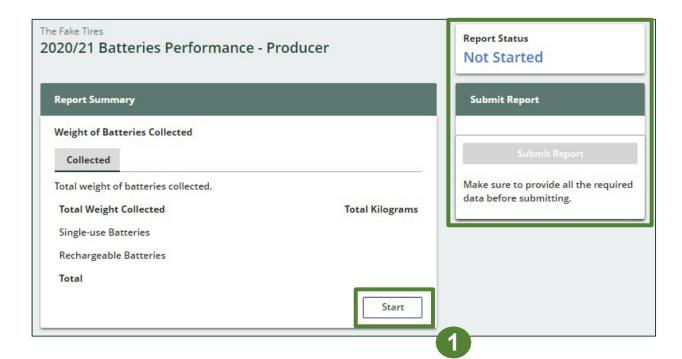

#### Enter your weight of batteries collected data

- 1. Under **Collected**, enter the total kilograms of single-use and rechargeable batteries collected under the **Total Kilograms**.
- 2. If you did not collect batteries, leave the kilograms field blank and check box for 'I did not collect any batteries'.
- 3. Click **Save & Next** to proceed.

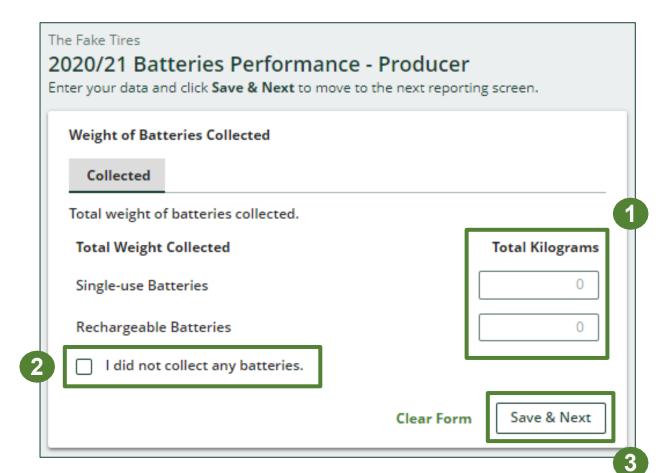

# Performance report Review your batteries collected data

Once you have begun entering in data for your report, your report status will change to 'In **Progress**. You will not be able to click 'submit report' until all fields in the report have been completed.

- 1. You can review the kilograms of batteries picked up (entered previously).
- 2. Click on **Edit**, if you need to make a change to the battery weights.
- 3. Under **Weight of Refurbished Batteries**, click **Start** to enter weights.

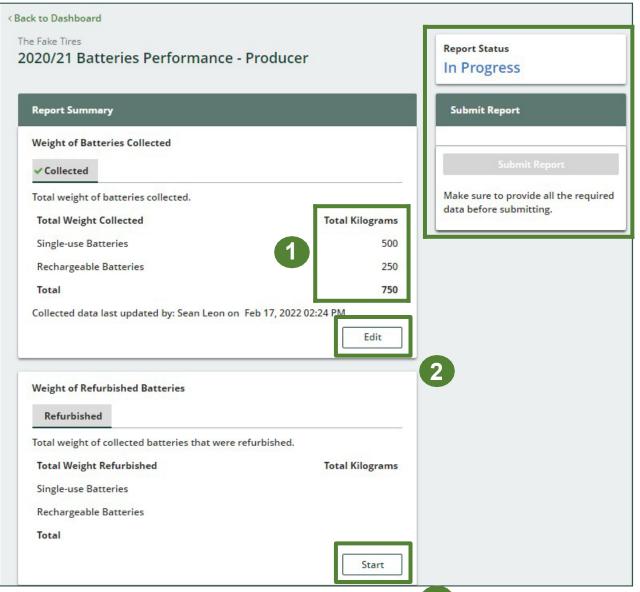

#### Enter your refurbished batteries data

- 1. Under **Refurbished**, enter the total kilograms of single-use and rechargeable batteries collected under the **Total Kilograms**.
- 2. If you did not refurbish batteries, leave the kilograms field blank and check box for 'None of my batteries were refurbished'.
- 3. Click Save & Next to proceed.

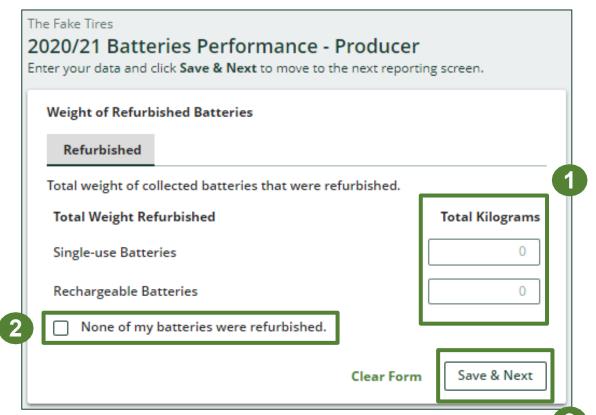

#### Enter your single-use batteries data for recovered materials

- 1. Under **Weight of Recovered Materials**, click **Start** to enter the weights of materials recovered from processing.
- 2. Under **Single-use Batteries**, enter the total weight of processed materials for each of the material(s) under **Total Kilograms**.
  - If applicable, specify the process included under "other".
- Click Save & Next.

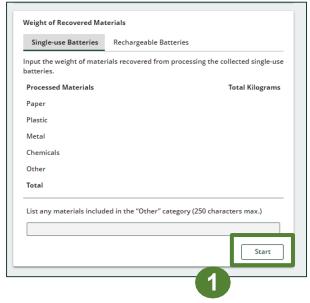

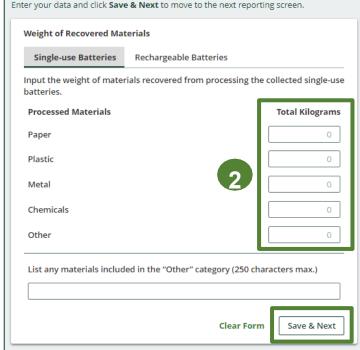

#### Enter your rechargeable batteries data for recovered materials

- Under Rechargeable Batteries, enter the total weight of processed materials for each of the material(s) under Total Kilograms.
  - If applicable, specify the process included under "other".
- Click Save & Next.

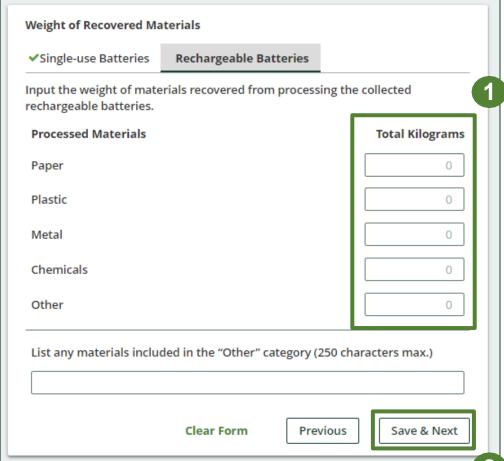

# Performance report Submit your report

Under **Report Summary**, you can review the data previously entered.

- 1. Click on **Edit**, if you need to make a change to the data.
- 2. Click on **Submit Report** once you are finished reviewing and ready to submit.

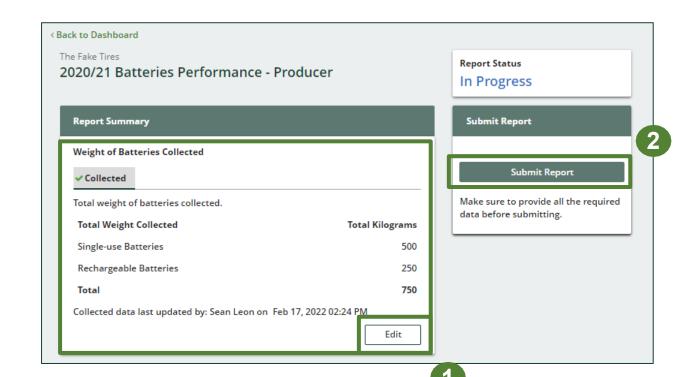

# Performance report Submit your report

1. After clicking on **Submit Report**, the notice below will appear. After reading the notice, click **Submit**.

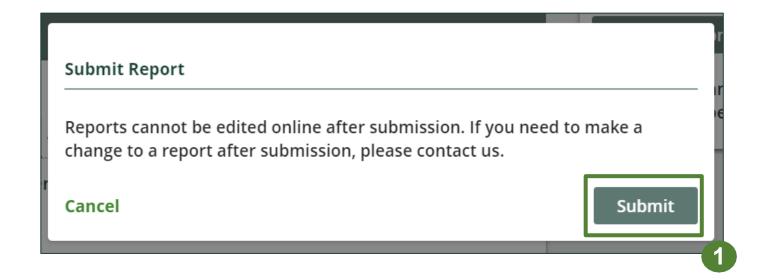

#### View submitted report(s)

- 1. On the **Batteries Homepage** under the **Producer Reports** tab, reports submitted on behalf of producers will have a report status of **Submitted**, and who it was last updated by.
- 2. Under Action, you can click **View** to review the report submission.

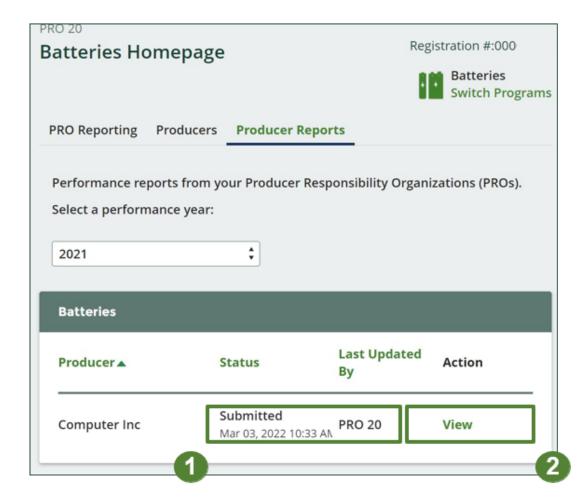